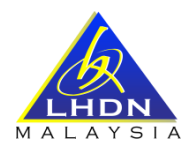

# **SOALAN LAZIM BANTUAN KELUARGA MALAYSIA (BKM) 2022**

# **A. MyBKM**

# **1. Apakah fungsi MyBKM?**

MyBKM adalah digunakan bagi pemohon yang telah mempunyai rekod permohonan BKM 2022 untuk tujuan:

- i. Kemas Kini Permohonan; atau
- ii. Semakan Status Permohonan; atau
- iii. Cetakan permohonan; atau
- iv. Peti Mel; atau
- v. Maklum Balas

# **2. Adakah semua pemohon BKM perlu mendaftar semula MyBKM?**

Pendaftaran MyBKM perlu dibuat sekiranya anda membuat permohonan baru BKM 2022 dan tidak pernah mendaftar sebelum ini.

Sekiranya anda adalah penerima BPR 2021 atau BKC dan telah mendaftar sebelum ini, ID Pengguna dan Kata Laluan yang didaftarkan sebelum ini boleh digunakan untuk Log Masuk MyBKM.

#### **3. Saya telah memasukkan Nombor MyKad pada Log Masuk BKM dan paparan adalah "ID Pengenalan belum didaftarkan. SIla Ke Halaman Daftar Akaun Untuk Mendaftar", apakah yang perlu saya buat?**

Mesej berkenaan dipaparkan merujuk kepada Permohonan BKM 2022 anda telah wujud tetapi anda masih belum mendaftar akaun MyBKM. Oleh itu, pendaftaran MyBKM boleh dibuat seperti Jawapan bagi Soalan 5.

#### **4. Saya telah memasukkan Nombor MyKad pada Log Masuk BKM, tetapi paparan adalah "Tiada Rekod. Sila buat permohonan / kemas kini permohonan BKM 2022", apakah yang perlu saya buat?**

Mesej berkenaan dipaparkan kerana permohonan anda:

- i. Belum membuat Permohonan Baharu BKM 2022; atau
- ii. Permohonan Baharu BKM 2022 yang dikemukakan kepada Cawangan LHDNM tetapi belum diambil tindakan oleh LHDNM

Anda perlu membuat Permohonan Baharu BKM 2022 sekiranya masih belum kemukakan Borang BKM 2022.

## **B. PENDAFTARAN MyBKM**

### **5. Bagaimana cara untuk log masuk MyBKM?**

Untuk log masuk kali pertama MyBKM, anda perlu **mendaftar MyBKM** terlebih dahulu seperti berikut:

- i. Klik Log Masuk BKM
- ii. Masukkan Nombor MyKad (12 Digit)
- iii. Maklumat Keselamatan

Anda perlu menjawab **2 Soalan Keselamatan** yang dipaparkan dengan tepat dan betul

- a) Soalan Keselamatan adalah berdasarkan Permohonan BKM 2022
- b) Sekiranya jawapan yang dimasukkan adalah salah, anda diberi 3 peluang untuk menjawab dengan jawapan yang betul
- c) Jika akaun telah disekat kerana salah menjawab soalan Rujuk **Jawapan bagi Soalan 8**
- iv. Pendaftaran MyBKM (setelah berjaya menjawab 2 soalan keselamatan)
	- a) Masukkan **Kata Kunci Keselamatan** yang mudah untuk diingati
		- Format Kata Kunci Keselamatan adalah hanya huruf dan nombor sahaja. Aksara Khas / Simbol tidak dibenarkan
		- Kata Kunci Keselamatan yang didaftarkan adalah sebagai pengesahan setiap kali anda Log Masuk MyBKM
	- b) Jawab 5 Soalan yang disediakan
		- Anda boleh membuat pilihan soalan yang disediakan
		- Jawapan yang didaftarkan akan digunakan untuk pengesahan apabila anda terlupa Kata Laluan
	- c) Pengesahan soalan dan jawapan yang telah dipilih akan dipaparkan dan semak. Sekiranya betul, klik butang Teruskan
	- d) Daftar Kata Laluan dan Pengesahan Kata Laluan serta Klik butang Daftar
		- Kata Laluan yang didaftarkan mesti mempunyai 8 aksara, mempunyai huruf besar, huruf kecil, nombor dan simbol
		- Kata Laluan yang daftarkan perlulah mudah dan senang diingati
		- Kata Laluan yang didaftarkan perlu dimasukkan setiap kali anda Log Masuk MyBKM
	- e) Paparan Mesej **"Akaun Telah Berjaya didaftarkan. Sila Ke Halaman Log Masuk untuk ke Menu MyBKM"**. Anda boleh Log Masuk MyBKM

#### **6. Saya telah berjaya membuat pendaftaran MyBKM. Apa tindakan selanjutnya yang saya perlu buat?**

Sekiranya anda telah berjaya membuat pendaftaran MyBKM, anda telah boleh membuat capaian Menu MyBKM bagi tujuan seperti Jawapan bagi Soalan 1.

#### **7. Bagaimana cara untuk log masuk MyBKM setelah saya berjaya membuat pendaftaran MyBKM?**

Sekiranya anda telah berjaya membuat pendaftaran MyBKM, Log Masuk MyBKM adalah seperti berikut:

- i. Klik Log Masuk BKM
- ii. Masukkan Nombor MyKad (12 Digit)
- iii. Klik Butang Semak
- iv. Pengesahan Kata Kunci Keselamatan yang telah didaftarkan
- v. Masukkan Kata Laluan yang telah didaftarkan
- vi. Klik Log Masuk

## **C. LAIN-LAIN**

### **8. Saya telah berjaya daftar MyBKM, tetapi saya terlupa Kata Laluan semasa Log Masuk MyBKM. Apa tindakan yang perlu saya lakukan?**

Tindakan yang perlu diambil adalah seperti berikut:

- i. Anda boleh klik pada pautan **Terlupa Kata Laluan** dan tindakan adalah seperti berikut:
	- a) Mempunyai e-mel yang berdaftar pada Permohonan BKM 2022
		- Masukkan Nombor MyKad (12 Digit)
		- Masukkan e-mel yang berdaftar pada Permohonan BKM 2022 dan klik seterusnya
		- Kata laluan baharu akan diemelkan pada emel yang didaftarkan berkenaan
		- Semak e-mel dan log masuk semula MyBKM
		- Masukkan Nombor MyKad (12 Digit) dan sahkan kata kunci keselamatan
		- Masukkan Kata laluan Sementara yang telah diemelkan dan juga set semula kata laluan baharu.
	- b) Tidak mempunyai e-mel / e-mel tidak sama seperti yang berdaftar pada BKM 2022 / e-mel tidak sah
		- Set semula kata laluan melalui e-mel tidak boleh dibuat
		- Pemohon perlu menjawab soalan keselamatan yang telah didaftarkan sebelum ini

#### **9. Saya telah tersilap menjawab soalan keselamatan dan paparan mesej "Id Permohonan anda telah disekat. Sila cuba semula selepas 24 jam". Apa yang perlu saya lakukan?**

Sekiranya anda terlupa jawapan bagi soalan keselamatan setelah 3 kali percubaan diberikan. Id permohonan akan disekat. Selepas 24 jam, anda boleh log masuk semula MyBKM dengan menjawab soalan keselamatan yang diberikan tanpa perlu menghubungi talian Hotline atau hadir ke LHDNM.

#### **10. Saya telah tersilap menjawab soalan keselamatan dan paparan mesej "Id Permohonan anda telah disekat. Sila cuba semula selepas 24 jam". Jika saya masih lupa jawapan bagi soalan keselamatan berkenaan, apakah yang perlu saya lakukan?**

Sekiranya anda terlupa jawapan bagi soalan keselamatan berkenaan, anda boleh menghubungi talian Hotline BKM 1-800-88-2747 atau hadir ke LHDNM untuk set semula akaun BKM. Selepas akaun BKM telah diset semula, anda perlu mendaftar semula MyBKM dan menjawab soalan keselamatan yang dipaparkan.